**คู่มือการใช้งาน ระบบสหกิจศึกษา มหาวิทยาลัยเทคโนโลยีราชมงคลอีสาน วิทยาเขต ขอนแก่น Cooperative Education System Rajamangala University of Technology Isan Khonkaen (ส่วนของอาจารย์ประสานงานสหกิจศึกษา และหัวหน้าสาขาวิชา)**

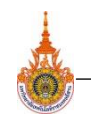

ระบบสหกิจศึกษา มหาวิทยาลัยเทคโนโลยีราชมงคล อีสานวิทยาเขต ขอนแก่น หรือ Cooperative Education System Rajamangala University of Technology Isan Khonkaen เป็นโปรแกรมเว็บแอพพลิเคชั่น ที่จัดทำขึ้นเพื่อใช้งานด้านการจัดการและจัดเก็บข้อมูลที่เกี่ยวกับ เอกสารสหกิจศึกษา ข้อมูลสถานประกอบการ เพื่อแทนระบบเดิมที่ใช้กรอกข้อมูลลงในกระดาษที่มี ้ปัญหาในการเก็บข้อมูลและค้นหาข้อมูลค่อนค้างลำบาก ไม่เพียงแต่กรอกและเก็บข้อมูลและจัดเก็บ แต่ยังให้นักศึกษา ดำเนินการขั้นตอนการออกสหกิจศึกษา ผ่านระบบสหกิจศึกษานี้ได้ สามรถกรอก ข้อมูล ตามแบบฟอร์ม แล้วส่งเอกสารภายในระบบสหกิจศึกษาได้

สามารถเข้าใช้งานได้ผ่าน WebBrowser >> http://apps.eng.rmuti.ac.th/cooperative/ โดยใช้ ชื่อ User และ Passwords เดียวกันกับที่ ลงชื่อเข้าใช้Internet ในมหาวิทยาลัยเทคโนโลยี ราชมงคลอีสานวิทยา เขตขอนแก่น เพื่อความสะดวกและรวดเร็วในการทำงานผ่านระบบโดยระบบนี้ แบ่งกลุ่มผู้ใช้ ออกเป็น 5 ประเภท คือ นักศึกษา อาจารย์ประสานงานสหกิจศึกษา หัวหน้าสาขาวิชา เจ้าหน้าที่ประสานงานสหกิจศึกษา และผู้ดูแลระบบ โดยมีรายละเอียดการใช้งาน ดังนี้

## **1. การเข้าใช้งานระบบสหกิจศึกษาราชมงคลอีสานวิทยาเขต ขอนแก่น**

1.1 เข้าระบบสหกิจศึกษา โดยเข้าไปที่ web browser http://apps.eng.rmuti.ac.th/cooperative/ ดังรูปที่ 1

10 | apps.eng.rmuti.ac.th/cooperative/ C

รูปที่ 1 แสดง URL เข้าใช้งานระบบ

1.2 เมื่อเข้ามาแล้วจะเจอหน้า login เข้าใช้งานระบบ ดังรูปที่ 2 โดย username และ passwords ที่ใช้ในการ login จะใช้ user เดียวกับที่เข้าใช้ระบบ internet ของมหาวิทยาลัยฯ เช่น username apisit.as passwords \*\*\*\*\*\*\*\*\*\*\*\*

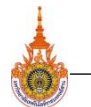

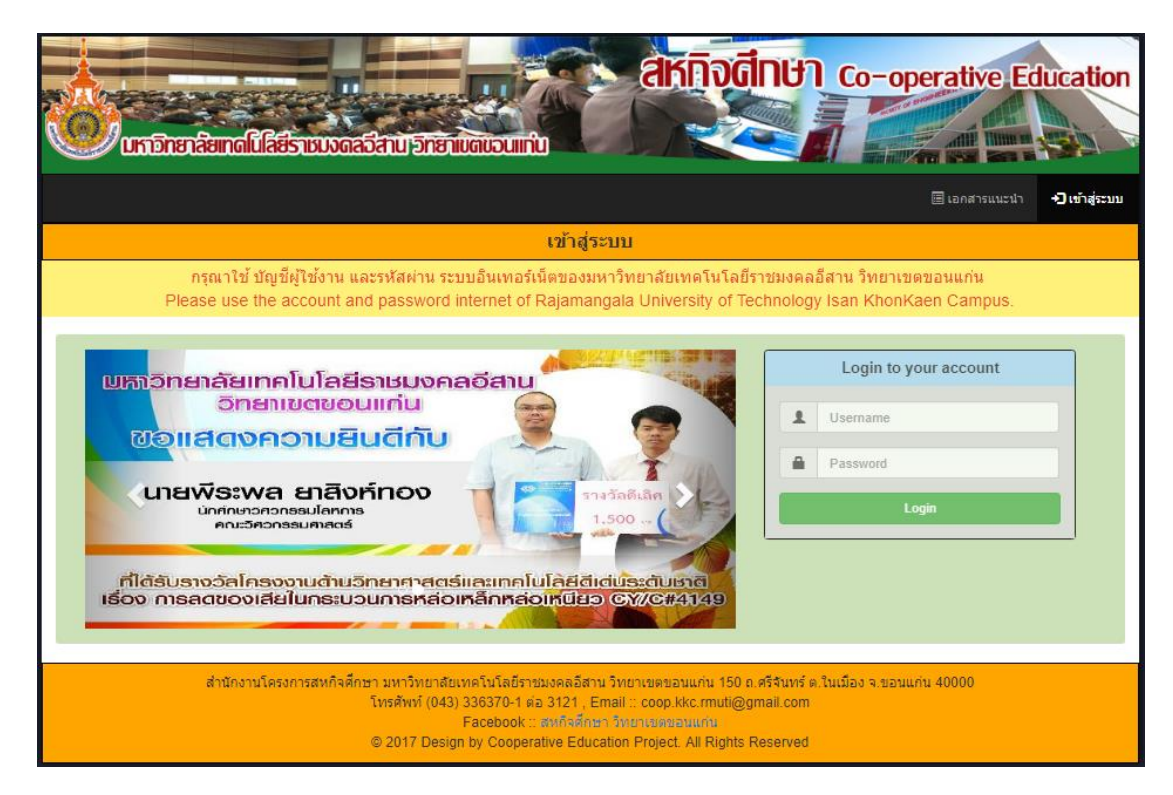

รูปที่ 2 แสดงหน้า login เข้าใช้งานระบบ

ชื่อ username และ passwords ที่ใช้ ของผู้ใช้ทุกระดับจะใช้เหมือนกัน กรณีที่ไม่มี username สามารถสมัครได้ที่เว็บไซต์ของมหาวิทยาลัยฯ และห้องคอมพิวเตอร์อาคารวิทยบริการ

1.3 กรณีใส่ username และ passwords ผิดหรือไม่ตรง ระบบจะแจ้งเตือนเพื่อให้เข้าสู่ ระบบอีกครั้ง ดังรูปที่ 3

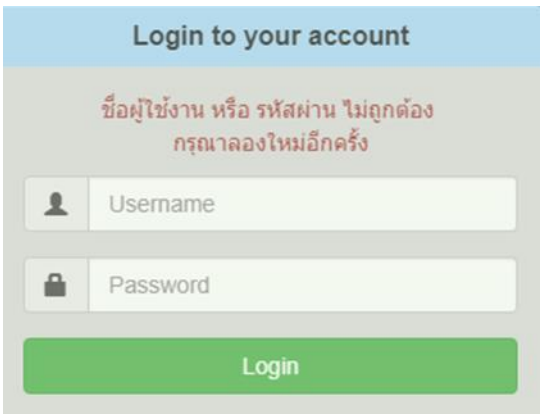

รูปที่ 3 แสดงการแจ้งเตือน login ผิด

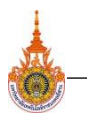

# <u>2. การดาวน์โหลดเอกสารแนะนำ (ทุกสิทธิ์ผู้ใช้งาน)</u>

ี เมื่อผู้ใช้งาน คลิกที่เมนู **"เอกสารแนะนำ**" จะมีเข้าสู่หน้าเอกสารแนะนำ ดังรูปที่ 4 โดยจะ มีเอกสารแนะนำที่ทางเจ้าหน้าที่สหกิจศึกษาอัพโหลดไว้ในระบบ เพื่อให้ผู้ใช้งานดาวน์โหลด

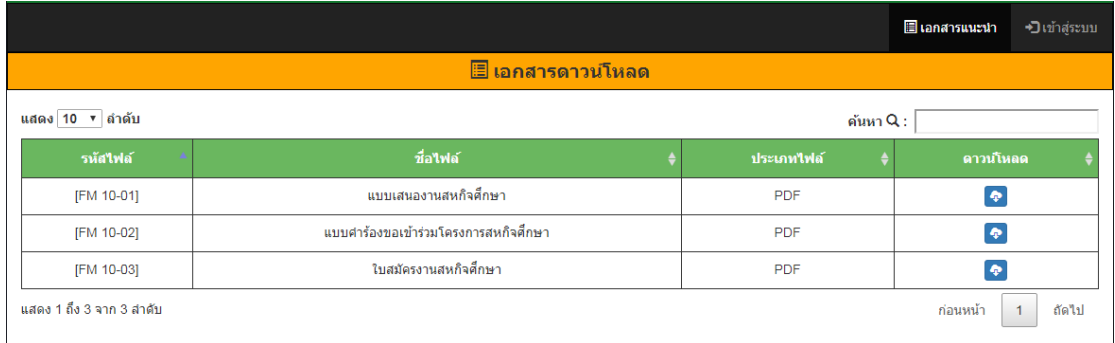

รูปที่ 4 แสดงหน้าเอกสารแนะนำ

# **3. การใช้งาน ระบบส่วน ของอาจารย์ประสานงานสหกิจศึกษา และหัวหน้าสาขาวิชา ( ผู้ใช้ที่ login เข้ามาเป็นอาจารย์ประสานงานสหกิจศึกษา และหัวหน้าสาขาวิชา )**

การ login ครั้งแรก จะเข้าสู่หน้ายืนยันข้อมูล ดังรูปที่ 5 จากนั้นให้ตรวจสอบ ชื่อ-สกุล และ ท าการเลือก ต าแหน่ง , คณะ , สาขาวิชา ของอาจารย์แล้วท าการคลิกที่ปุ่ม **"ยืนยัน"**

้ในการเลือกตำแหน่ง ให้เลือกตำแหน่ง **"อาจารย์"** ซึ่งในส่วนนี้ผู้ดูแลระบบจะจัดการเปลี่ยน ต าแหน่งอาจารย์ให้เป็น อาจารย์ประสานงานสหกิจศึกษา หรือ หัวหน้าสาขาวิชา ตามหน้าที่ ที่ได้รับ ้มอบหมาย และเจ้าหน้าที่สหกิจศึกษาจะกำหนดสิทธิ์การอนุมัติให้แก่อาจารย์

แต่ในการ login ครั้งถัดไป จะไม่สามารถเข้าไปยังหน้ายืนยันข้อมูลอีก โดยจะเข้าสู่หน้า การ อนุมัติเอกสาร แทน

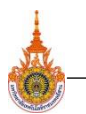

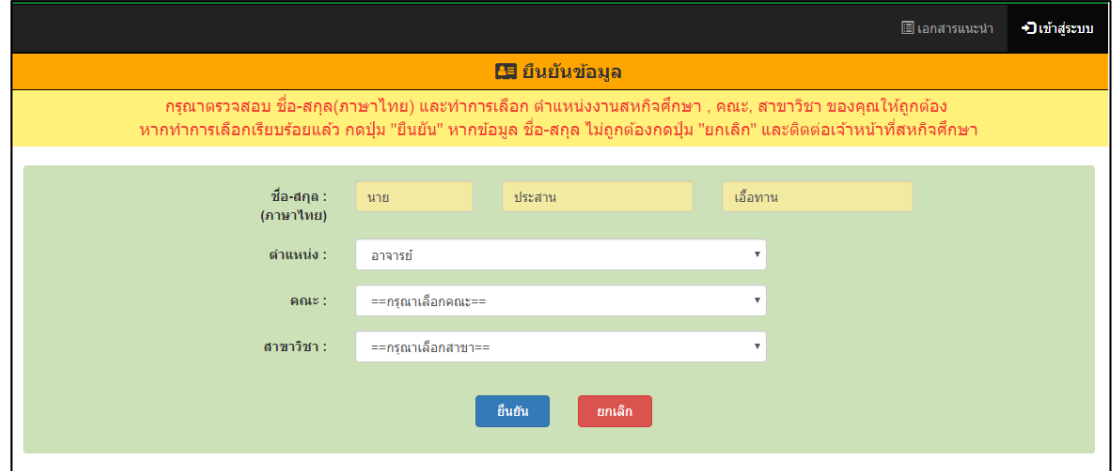

รูปที่ 5 แสดงหน้ายืนยันข้อมูลของอาจารย์ประสานงานสหกิจศึกษา และหัวหน้าสาขาวิชา

ในส่วนหน้าหลัก ของอาจารย์ประสานงานสหกิจศึกษา และหัวหน้าสาขาวิชา จะประกอบไป ด้วย 4 เมนู หลักดังนี้

- 1. เมนู การอนุมัติเอกสาร
- 2. เมนู การอนุมัติสถานประกอบการ
- 3. เมนู ข้อมูลส่วนตัว
- 4. เมนู เอกสารแนะนำ

3.1 การใช้ เมนู "**การอนุมัติเอกสาร**" โดยหน้าการอนุมัติเอกสาร คือหน้าที่อาจารย์ ้ ประสานงานสหกิจศึกษา และหัวหน้าสาขาวิชา ใช้ในการตรวจสอบเอกสารของนักศึกษาที่ได้ทำการ ส่งเอกสารมา โดยหน้าการอนุมัติเอกสาร แบ่งออกเป็น 4 สถานะ ดังนี้

**ิสถานะที่ 1 รออนุมัติ** คือ ส่วนที่จะแสดงกลุ่มรายชื่อนักศึกษาที่ได้ทำการส่งเอกสารมา เพื่อรอรับการตรวจสอบและพิจารณาคุณสมบัติดังรูปที่ 6

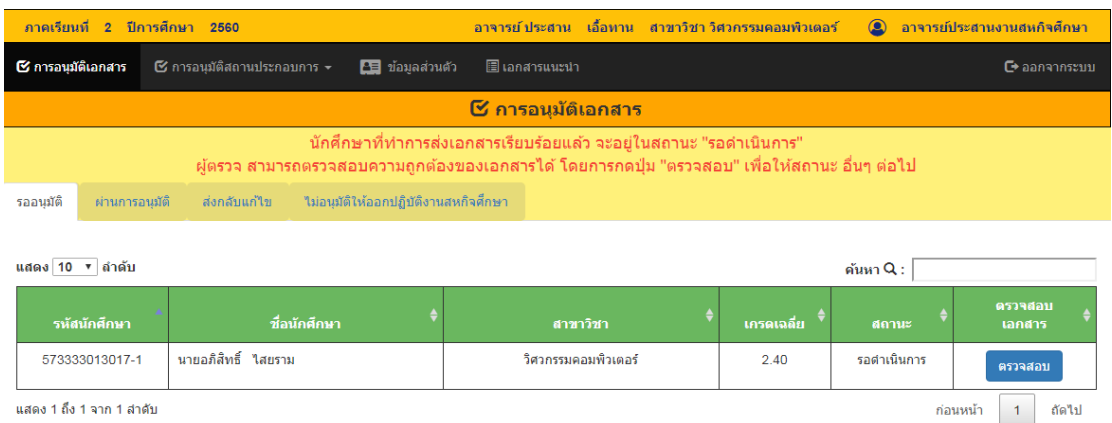

รูปที่ 6 แสดงหน้าการอนุมัติเอกสาร ในส่วนสถานะรออนุมัติ

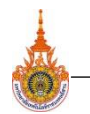

จากรูปที่ 6 แสดงหน้าการอนุมัติเอกสาร ในส่วนรออนุมัติให้อาจารย์คลิกที่ปุ่ม **"ตรวจสอบ"** เพื่อเข้าไปยังหน้าอนุมัติเอกสาร และให้สถานะต่างๆ ดังรูปที่ 7

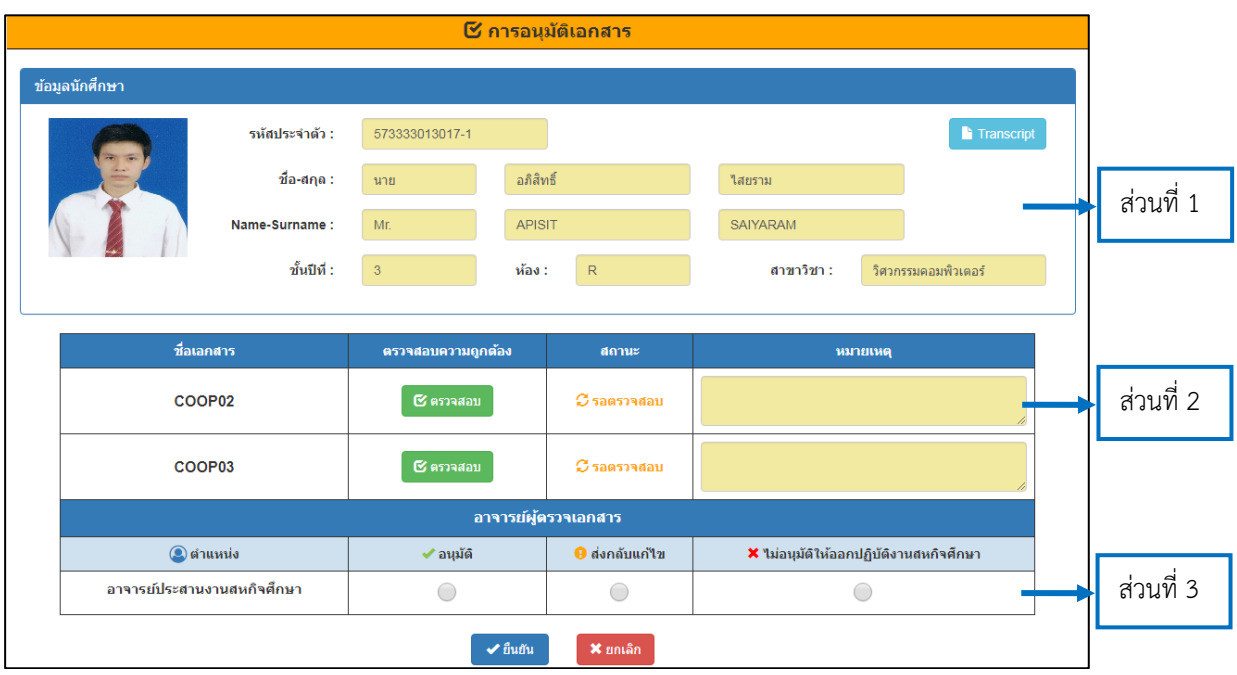

รูปที่ 7 แสดงหน้าอนุมัติเอกสาร

จากรูปที่ 7 แสดงหน้าอนุมัติเอกสาร โดยในหน้านี้จะแบ่งออกเป็น 3 ส่วน ดังนี้ **ส่วนที่ 1** คือ ส่วนที่แสดงข้อมูลเบื้องต้นของนักศึกษา สามารถคลิกที่ปุ่ม **"Transcript"** เพื่อแสดงผล การศึกษา ดังรูปที่ 8

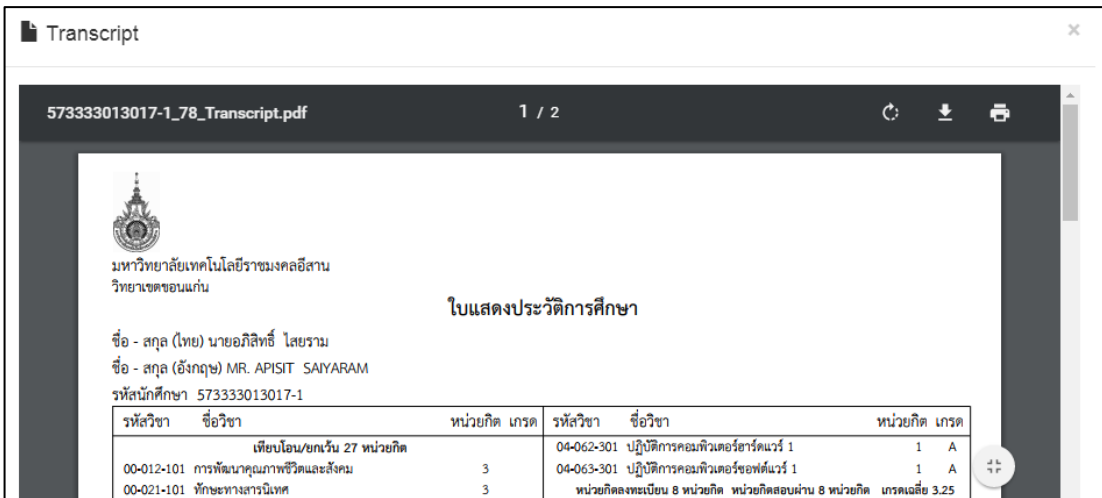

รูปที่ 8 แสดงหน้า Transcript

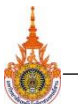

**ระบบสหกิจศึกษา มหาวิทยาลัยเทคโนโลยีราชมงคลอีสาน วิทยาเขตขอนแก่น**

7 **Cooperative Education System Rajamangala University of Technology Isan Khonkaen**

**ส่วนที่ 2** คือ ส่วนที่แสดงรายการเอกสาร โดยในการตรวจเอกสารให้คลิกที่ปุ่ม **"ตรวจสอบ"** ตัวอย่างเช่น คลิกที่ปุ่ม **"ตรวจสอบ"** ของเอกสาร COOP02 เพื่อเข้าสู่หน้าเอกสาร COOP02 ดังรูปที่ 9

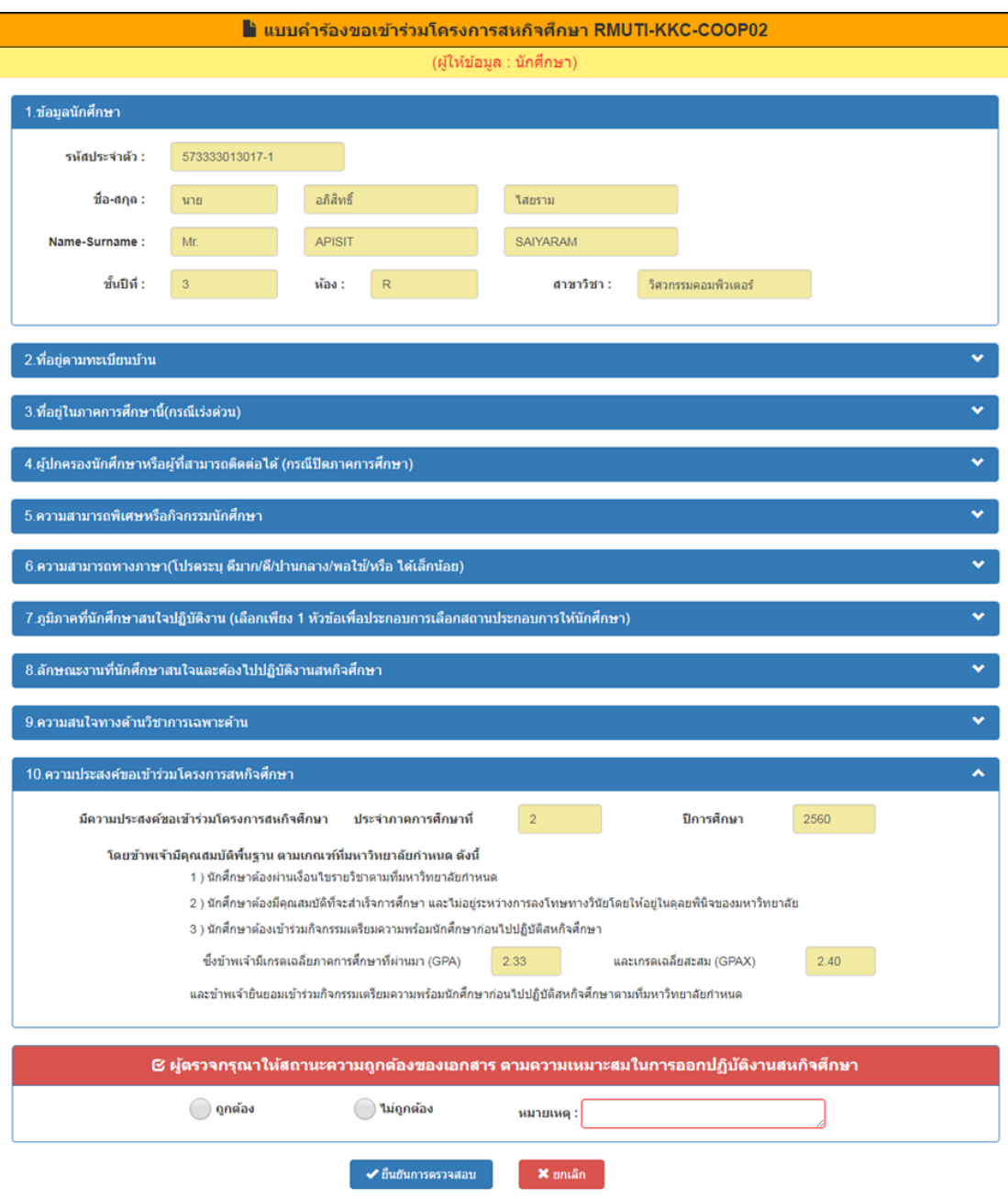

รูปที่ 9 แสดงหน้าเอกสาร COOP02

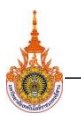

จากรูปที่ 9 แสดงหน้าเอกสาร COOP02 โดยในหน้านี้อาจารย์ผู้ตรวจต้องตรวจสอบ และให้สถานะความถูกต้องของเอกสาร แล้วคลิกที่ปุ่ม **"ยืนยันการตรวจสอบ"** เพื่อกลับไปยังหน้า อนุมัติเอกสาร ดังรูปที่ 7

หลังจากที่ทำการตรวจสอบและให้สถานะความถูกต้องของเอกสาร COOP02 COOP03 เรียบร้อยแล้ว ให้ไปจัดการเลือกสถานะ การอนุมัติของเอกสาร ซึ่งจะกล่าวถึงใน**ส่วนที่ 3** ของหน้าอนุมัติเอกสาร

**ส่วนที่ 3** คือ ส่วนที่อาจารย์ผู้ตรวจให้สถานะ การอนุมัติเอกสาร ดังรูปที่ 10 ซึ่งมีสถานะดังต่อไปนี้ อนุมัติ คือ เอกสารผ่านการอนุมัติ ส่งกลับแก้ไข คือ เอกสารถูกส่งกลับไปยังนักศึกษาเพื่อทำการแก้ไข ไม่อนุมัติให้ออกปฏิบัติงานสหกิจศึกษา คือ นักศึกษาไม่สามารถออกปฏิบัติงาน สหกิจศึกษาได้

โดยในการตรวจเอกสารนั้น เอกสารต้องได้รับการ อนุมัติจากอาจารย์ประสานงาน สหกิจศึกษาก่อน หัวหน้าสาขาวิชาจึงจะสามารถทำการตรวจและอนุมัติเอกสารได้ตามลำดับตำแหน่ง

หมายเหตุ\* ในกรณีที่ผ่านการอนุมัติเอกสาร จากอาจารย์ประสานงานสหกิจศึกษามาแล้ว เอกสารจะ ส่งมายังหัวหน้าสาขาวิชา ถ้าได้รับสถานะ ส่งกลับแก้ไข จากหัวหน้าสาขาวิชา นักศึกษาต้องเริ่มต้นส่ง เอกสารใหม่อีกครั้ง ไปยังอาจารย์ประสานงานสหกิจศึกษา

| ิอาจารย์ผู้ตรวจเอกสาร      |            |                             |                                          |  |  |  |  |  |  |
|----------------------------|------------|-----------------------------|------------------------------------------|--|--|--|--|--|--|
| $\odot$ ตำแหน่ง            | ✔ อนมัติ   | <mark>9</mark> ส่งกลับแก้ไข | ้ X ไม่อนุมัติให้ออกปฏิบัติงานสหกิจศึกษา |  |  |  |  |  |  |
| อาจารย์ประสานงานสหกิจศึกษา |            |                             |                                          |  |  |  |  |  |  |
|                            | A, B, A, C | <b>Advisoring Co.</b>       |                                          |  |  |  |  |  |  |

รูปที่ 10 แสดงส่วนให้สถานะ การอนุมัติเอกสาร

ิ จากรูปที่ 10 แสดงส่วนให้สถานะ การอนุมัติเอกสาร เมื่อได้ทำการให้สถานะ การอนุมัติ เอกสาร เรียบร้อยแล้วให้คลิกที่ปุ่ม **"ยืนยัน"** โดยรายชื่อนักศึกษาจะไปอยู่ตามส่วนสถานะที่ได้รับ

**สถานะที่ 2 ผ่านการอนุมัติ** คือ ส่วนที่จะแสดงกลุ่มรายชื่อนักศึกษาที่ผ่านการ ตรวจสอบเอกสาร และได้รับสถานะ ผ่านการอนุมัติดังรูปที่ 11 โดยในส่วนนี้สามารถดาวน์โหลด เอกสาร COOP02 , COOP03 และ Transcript ของนักศึกษาได้

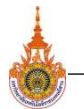

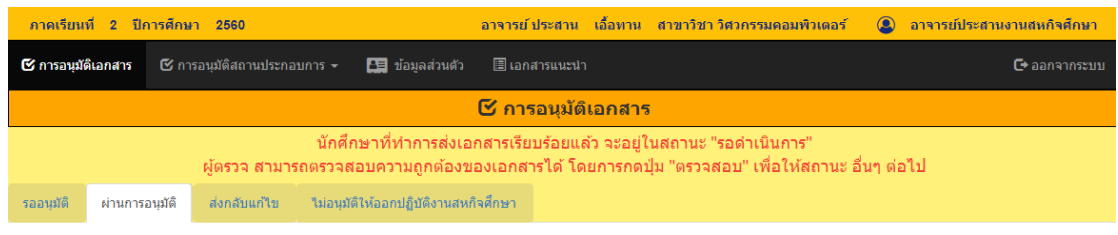

#### ึกล่มนักศึกษาที่ได้รับสถานะ " ✔ื่อนมัติ " เอกสาร

| แสดง 10 ▼ ลำดับ<br>ค้นหา $Q$ : |                                                |                       |                     |               |               |          |                         |  |
|--------------------------------|------------------------------------------------|-----------------------|---------------------|---------------|---------------|----------|-------------------------|--|
|                                | รหัสนักศึกษา                                   | ี <b>ชื่อนักศึกษา</b> | สาขาวิชา            | _เกรดเฉลี่ย ♦ | $COOP02 \div$ | COOP03 4 | Transcript $\triangleq$ |  |
|                                | 573333013017-1                                 | นายอภิสิทธิ์ ใสยราม   | วิศวกรรมคอมพิวเตอร์ | 2.40          | coop02        | coop03   | transcript              |  |
|                                | แสดง 1 ถึง 1 จาก 1 สำตับ<br>ถัดไป<br>ีก่อนหน้า |                       |                     |               |               |          |                         |  |

รูปที่ 11 แสดงหน้าการอนุมัติเอกสาร ในส่วนสถานะผ่านการอนุมัติ

**สถานะที่3 ส่งกลับแก้ไข** คือ ส่วนที่จะแสดงกลุ่มรายชื่อนักศึกษาที่ผ่านการตรวจสอบ เอกสาร และได้รับสถานะ ส่งกลับแก้ไข ดังรูปที่ 12 โดยในส่วนนี้สามารถดาวน์โหลดเอกสาร COOP02 และ COOP03 ของนักศึกษาได้ ในกรณีที่นักศึกษาแก้ไขเอกสาร และได้ทำการส่งกลับมา เพื่อตรวจสอบอีกครั้ง รายชื่อนักศึกษาจะย้ายไปอยู่ยังส่วนสถานะรออนุมัติ

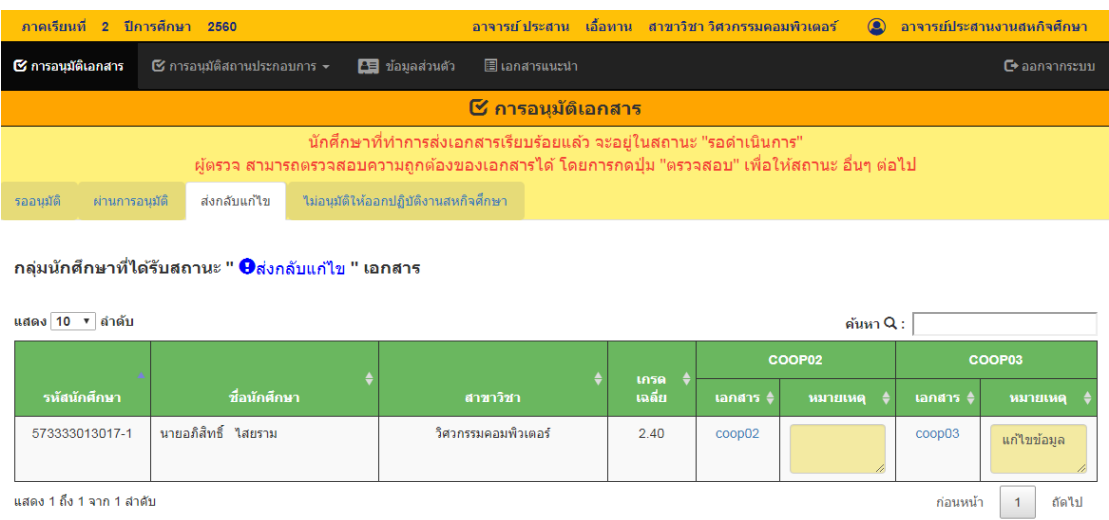

รูปที่ 12 แสดงหน้าการอนุมัติเอกสาร ในส่วนสถานะส่งกลับแก้ไข

**สถานะที่ 4 ไม่อนุมัติให้ออกปฏิบัติงานสหกิจศึกษา** คือ ส่วนที่จะแสดงกลุ่มรายชื่อ นักศึกษาที่ผ่านการตรวจสอบเอกสาร และได้รับสถานะ ไม่อนุมัติให้ออกปฏิบัติงานสหกิจศึกษา ดังรูปที่ 13

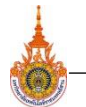

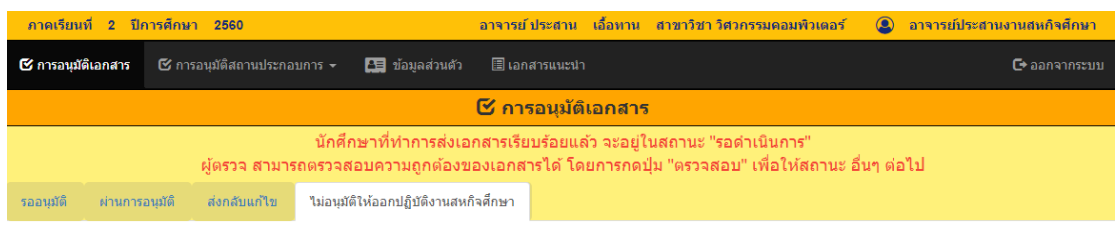

ึกลุ่มนักศึกษาที่ได้รับสถานะ " **X**ไม่อนุมัติให้ออกปฏิบัติงานสหกิจศึกษา "

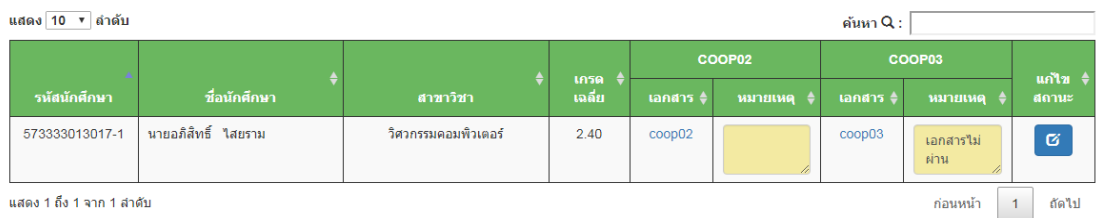

รูปที่ 13 แสดงหน้าการอนุมัติเอกสาร ในส่วนสถานะไม่อนุมัติให้ออกปฏิบัติงานสหกิจศึกษา

โดยนักศึกษาที่อยู่กลุ่มนี้จะไม่สามารถออกปฏิบัติงานสหกิจศึกษาได้ แต่สามารถแก้ไข สถานะได้โดยการคลิกที่ปุ่ม **"แก้ไขสถานะ"** เพื่อกลับไปแก้ไขสถานะ ดังรูปที่ 10

3.2 การใช้ เมนู "**การอนุมัติสถานประกอบการ**" โดยเมนูนี้อาจารย์ประสานงานสหกิจศึกษา ใช้ในการตรวจสอบสถานประกอบการที่นักศึกษาได้ทำเลือกออกปฏิบัติงานสหกิจศึกษา และติดตาม ข้อมูลที่เกี่ยวกับสถานประกอบการ แบ่งออกเป็น 3 เมนูย่อย ดังรูปที่ 14

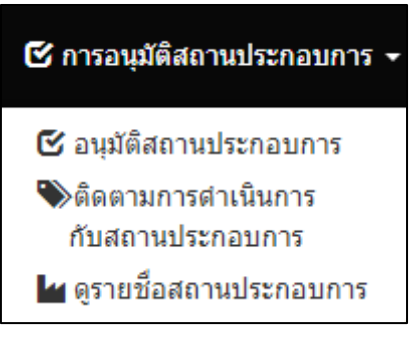

รูปที่ 14 แสดงเมนูย่อยการอนุมัติสถานประกอบการ ของอาจารย์ประสานงานสหกิจศึกษา

จากรูปที่ 14 แสดงเมนูย่อยการอนุมัติสถานประกอบการ ของอาจารย์ประสานงาน สหกิจศึกษา ซึ่งในส่วนเมนูของหัวหน้าสาขาวิชา จะไม่มีการการอนุมัติสถานประกอบการ เพราะไม่ได้ มีหน้าที่จัดการในส่วนนั้น ดังรูปที่ 15

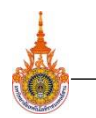

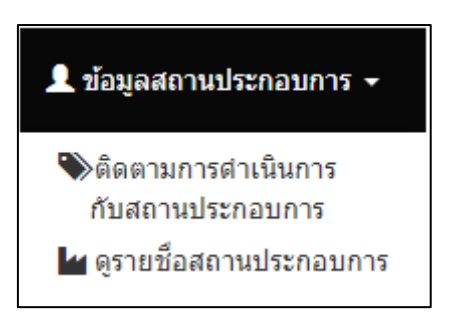

รูปที่ 15 แสดงเมนูย่อยข้อมูลสถานประกอบการ ของหัวหน้าสาขาวิชา

3.2.1 การใช้ เมนู **"อนุมัติสถานประกอบการ"** ซึ่งการอนุมัติสถานประกอบการเป็น หน้าที่ของอาจารย์ประสานงานสหกิจศึกษา โดยหน้าการอนุมัติสถานประกอบการ แบ่งออกเป็น 3 สถานะ ดังนี้

**ิสถานะที่ 1 รออนุมัติ** คือ ส่วนที่จะแสดงกลุ่มรายชื่อนักศึกษาที่ได้ทำการเลือกสถาน ประกอบการที่จะออกปฏิบัติงานสหกิจศึกษามาเพื่อรอรับการตรวจสอบและพิจารณาคุณสมบัติ อาจารย์สามารถเข้าดูข้อมูลของสถานประกอบการได้โดยคลิกที่ **"ชื่อสถานประกอบการ"** ที่สนใจ ซึ่ง รายชื่อนักศึกษากลุ่มนี้ผ่านการอนุมัติเอกสารมาเรียบร้อยแล้ว ดังรูปที่ 16

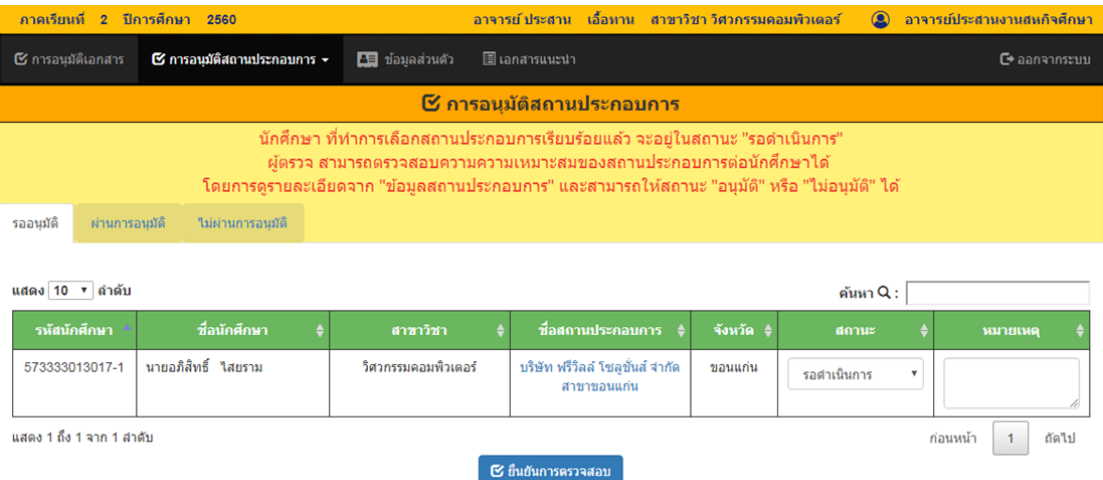

รูปที่ 16 แสดงหน้าการอนุมัติสถานประกอบการ ในส่วนสถานะรออนุมัติ

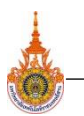

นสดง 1 ถึง 1 จาก 1 สำคับ

**ระบบสหกิจศึกษา มหาวิทยาลัยเทคโนโลยีราชมงคลอีสาน วิทยาเขตขอนแก่น**

12 **Cooperative Education System Rajamangala University of Technology Isan Khonkaen**

จากรูปที่ 16 แสดงหน้าการอนุมัติสถานประกอบการ ในส่วนสถานะรออนุมัติอาจารย์ สามารถให้สถานะสถานประกอบการที่นักศึกษาเลือกออกปฏิบัติงานสหกิจศึกษาได้ โดยเลือกที่ช่อง **"สถานะ"** ซึ่งมีสถานะดังต่อไปนี้

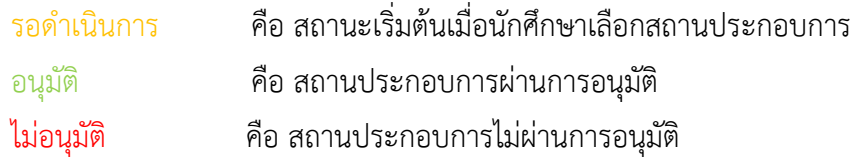

เมื่อได้ท าการให้สถานะ การอนุมัติสถานประกอบการ เรียบร้อยแล้วให้คลิกที่ปุ่ม **"ยืนยันการตรวจสอบ"** โดยรายชื่อนักศึกษาจะไปอยู่ตามส่วนสถานะที่ได้รับ

**ิสถานะที่ 2 ผ่านอนุมัติ** คือ ส่วนที่จะแสดงกลุ่มรายชื่อนักศึกษาที่ได้ทำการเลือกสถาน ประกอบการที่จะออกปฏิบัติงานสหกิจศึกษามา โดยผ่านการตรวจสอบสถานประกอบการ และได้รับ สถานะ อนุมัติดังรูปที่ 17 อาจารย์สามารถเข้าดูข้อมูลของสถานประกอบการได้โดยคลิกที่ **"ชื่อ สถานประกอบการ"** ที่สนใจ

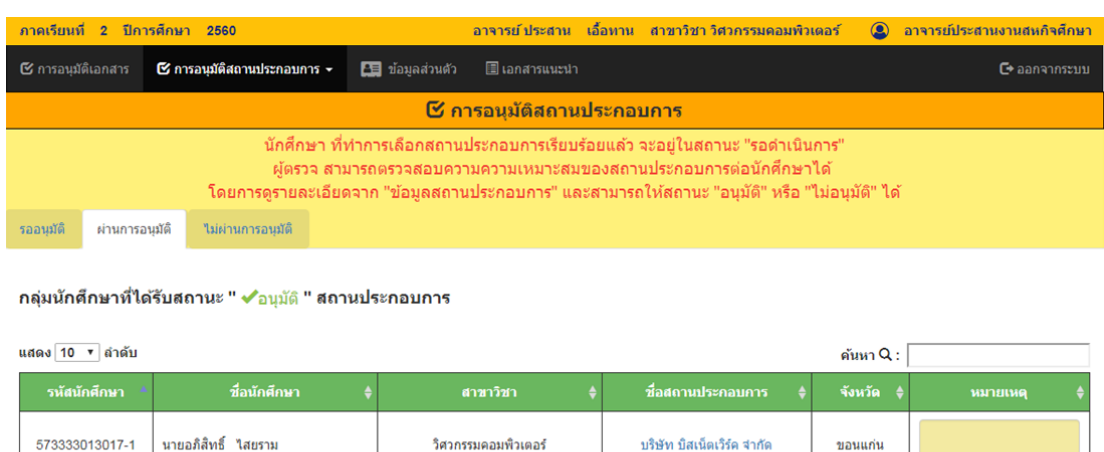

รูปที่ 17 แสดงหน้าการอนุมัติสถานประกอบการ ในส่วนสถานะผ่านการอนุมัติ

ก่อนหน้า  $\boxed{1}$  ถัดไป

**ิสถานะที่ 3 ไม่ผ่านอนุมัติ** คือ ส่วนที่จะแสดงกลุ่มรายชื่อนักศึกษาที่ได้ทำการเลือก สถานประกอบการที่จะออกปฏิบัติงานสหกิจศึกษามา โดยผ่านการตรวจสอบสถานประกอบการ และ ได้รับสถานะ ไม่อนุมัติดังรูปที่ 18 โดยนักศึกษาต้องเลือกสถานประกอบการใหม่เพื่อรอรับการ ตรวจสอบและพิจารณาคุณสมบัติอีกดครั้ง

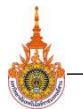

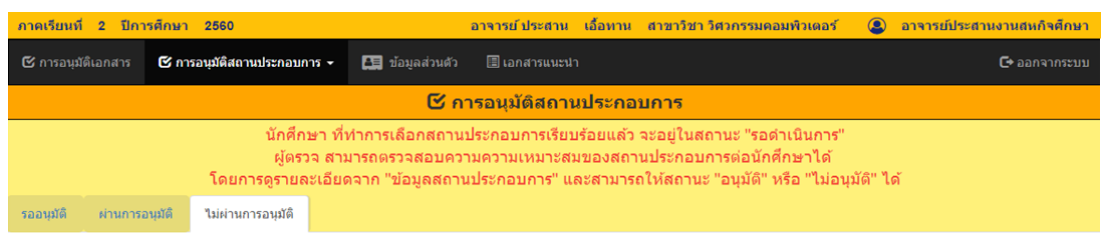

#### ึกลุ่มนักศึกษาที่ได้รับสถานะ " Xไม่อนุมัติ " สถานประกอบการ

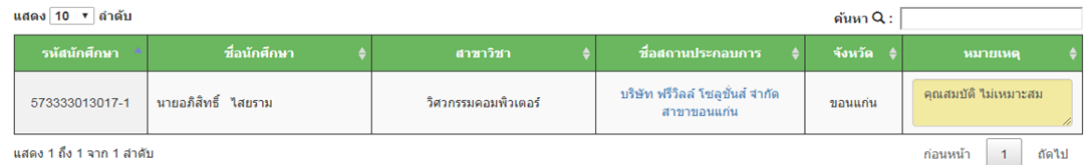

รูปที่ 18 แสดงหน้าการอนุมัติสถานประกอบการ ในส่วนสถานะไม่ผ่านการอนุมัติ

3.2.2 การใช้ เมนู "**ติดตามการด าเนินการกับสถานประกอบการ**" โดยหน้าติดตามการ ด าเนินการกับสถานประกอบการ คือหน้าที่อาจารย์ ใช้ในการติดตามนักศึกษากับสถานประกอบการ ว่าดำเนินการไปถึงขั้นตอนไหนแล้ว ดังรูปที่ 19

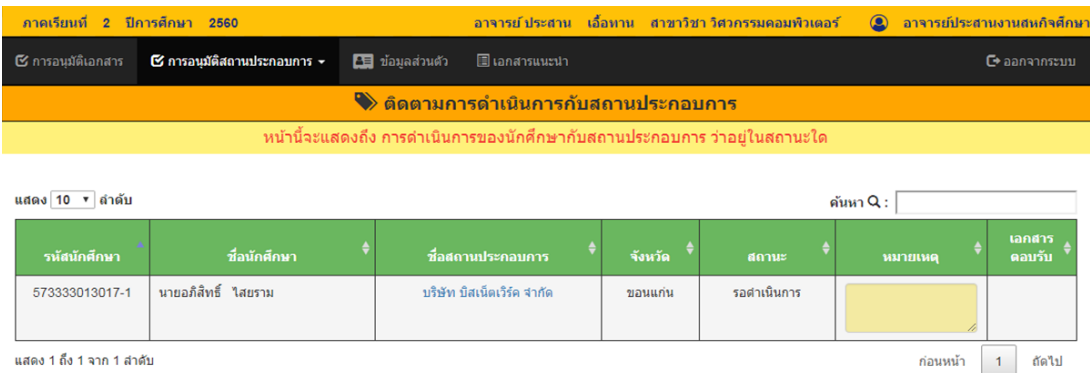

รูปที่ 19 แสดงหน้าติดตามการดำเนินการกับสถานประกอบการ

3.2.3 การใช้ เมนู "**ดูรายชื่อสถานประกอบการ**" โดยหน้าดูรายชื่อสถานประกอบการ คือหน้าที่อาจารย์ ใช้ในการดูรายชื่อสถานประกอบการที่เปิดรับสมัครนักศึกษาสหกิจศึกษา ดังรูปที่ 20 และสามารถดูรายละเอียดของสถานประกอบการได้ โดยการคลิกที่ปุ่ม **"ข้อมูลสถาน ประกอบการ"** ที่สนใจ

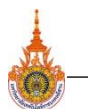

### **ระบบสหกิจศึกษา มหาวิทยาลัยเทคโนโลยีราชมงคลอีสาน วิทยาเขตขอนแก่น**

14 **Cooperative Education System Rajamangala University of Technology Isan Khonkaen**

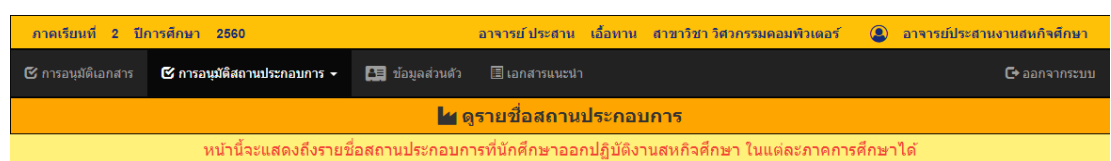

แสดง 10 ▼ ลำดับ

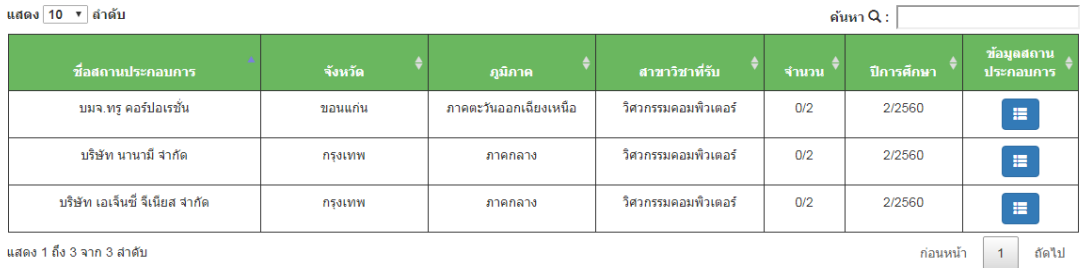

แสดง 1 ถึง 3 จาก 3 สำคับ

รูปที่ 20 แสดงหน้าดูรายชื่อสถานประกอบการ

3.3 การใช้ เมนู "**ข้อมูลส่วนตัว**" โดยหน้าข้อมูลส่วนตัว คือหน้าที่แสดงข้อมูลส่วนตัวของ ้อาจารย์ผู้ใช้งาน โดยจะแสดงข้อมูล ชื่อ-สกุล , ตำแหน่ง , คณะ , สาขาวิชา ดังรูปที่ 21

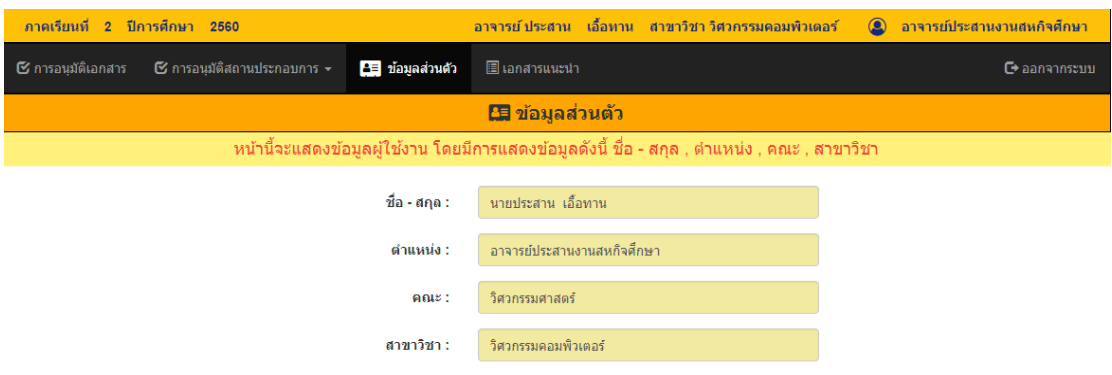

รูปที่ 21 แสดงหน้าข้อมูลส่วนตัวของอาจารย์

้ 3.4 การใช้ เมนู "**เอกสารแนะนำ**" เมื่ออาจารย์ คลิกที่เมนู "เอกสารแนะนำ" จะมีเข้าสู่ หน้าเอกสารแนะนำ ดังรูปที่ 4 โดยจะมีเอกสารแนะนำที่ทางเจ้าหน้าที่สหกิจศึกษาอัพโหลดไว้ใน ระบบ เพื่อให้ผู้ใช้งานดาวน์โหลด